## 【點名系統調課操作步驟說明】

【步驟1】進入單簽 e 化平台-校務行政網路系統 教師篇-學生缺曠

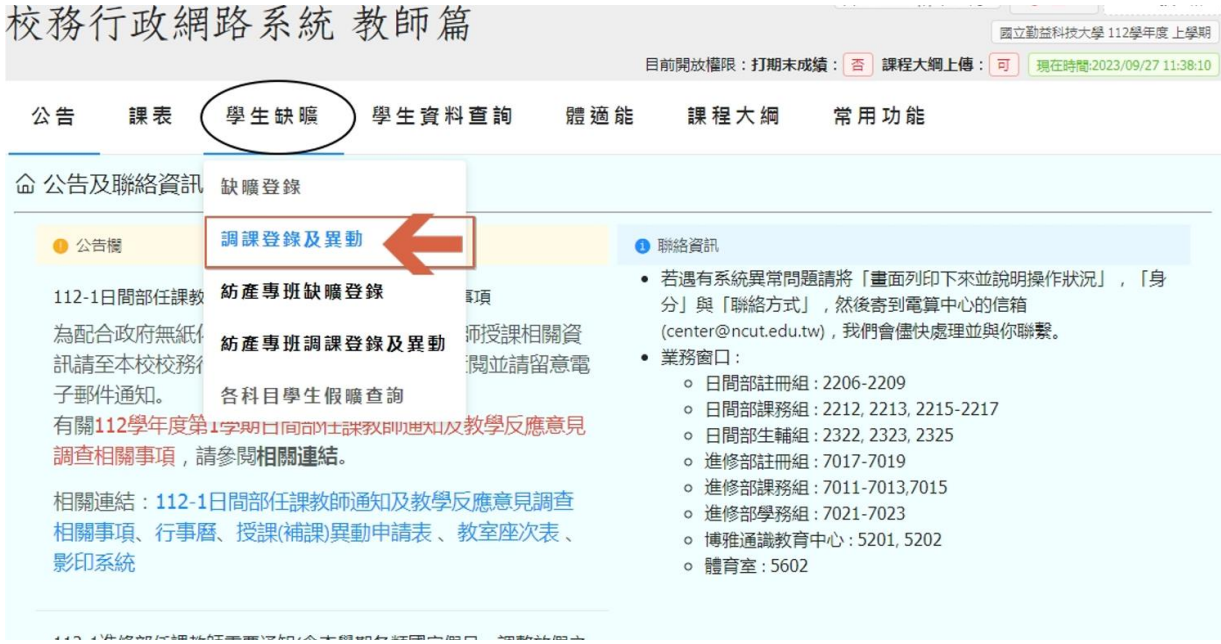

## 【步驟2】學生缺曠-調課登錄及異動-新增異動

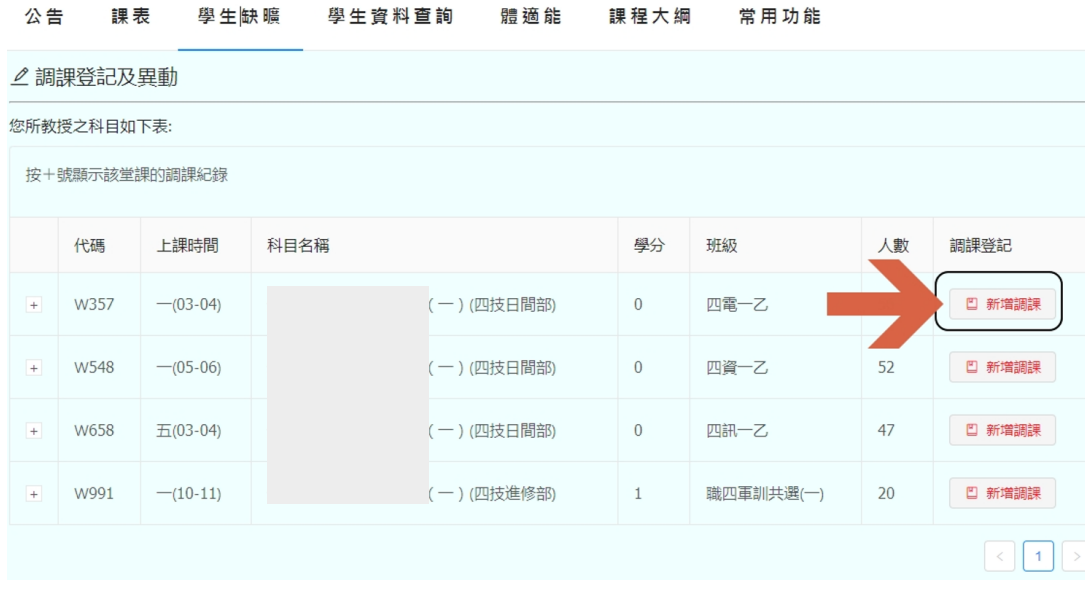

## 【步驟3】登錄要調課的日期及節次-確定即可完成

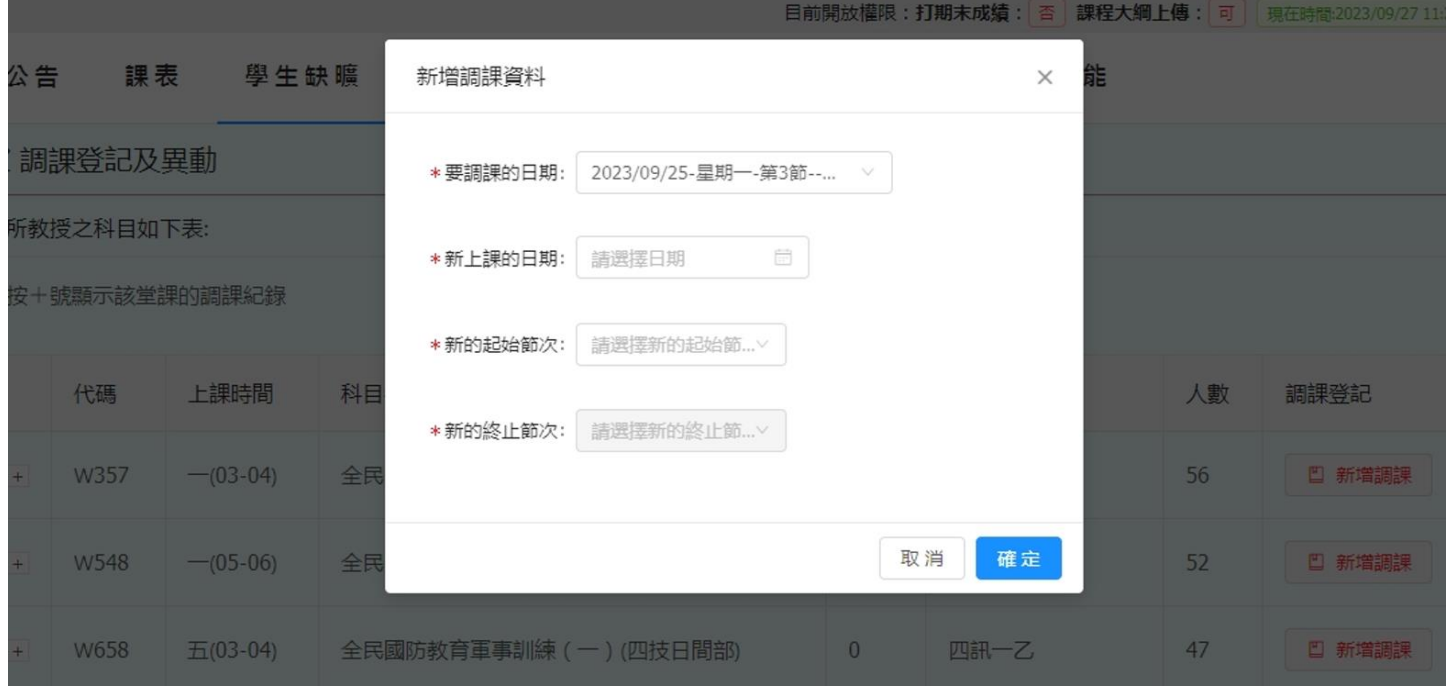